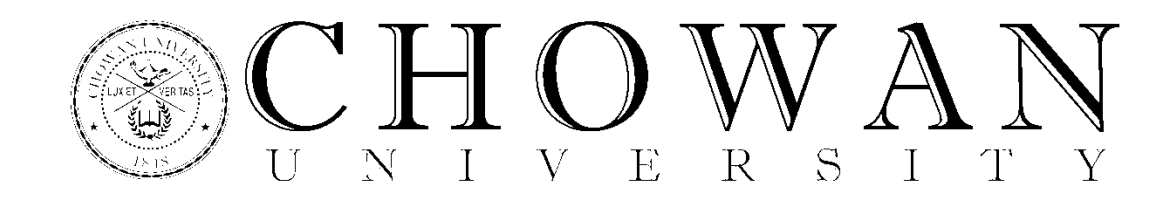

## **Steps to Completing the Stafford Loan Exit Counseling**

1.) Log in to [www.studentloans.gov.](https://studentloans.gov/myDirectLoan/index.action) (student info) 2.) Once logged in, click **Complete Counseling.**

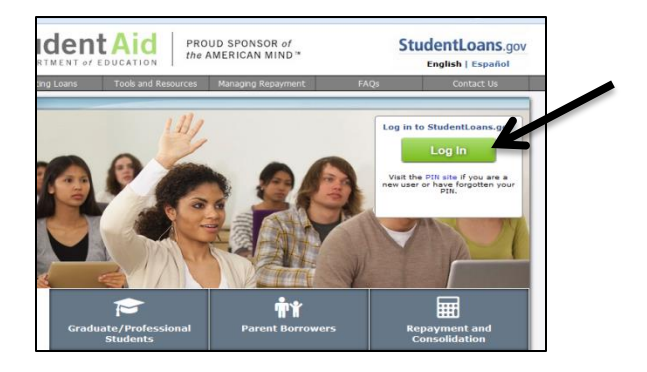

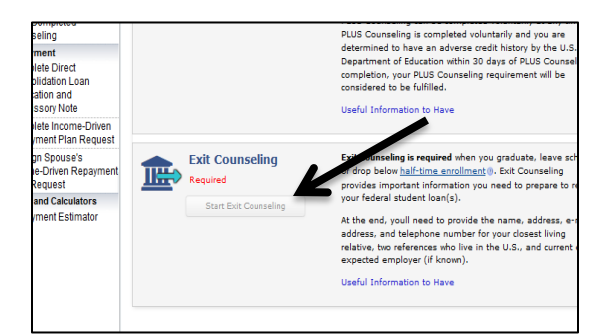

5.) This will prompt the  $1<sup>st</sup>$  of the 5 sections to start. You must complete all sections to advance.

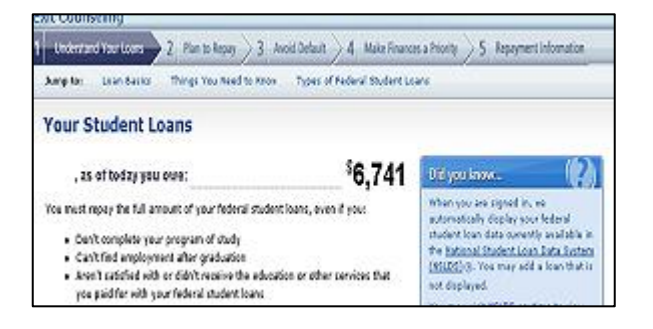

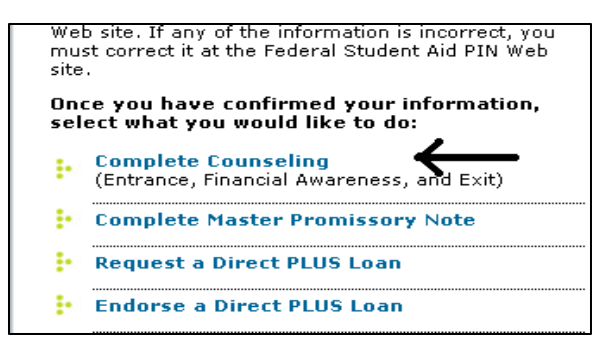

3.) Choose the **Start Exit Counseling** option. 4.) Select the schools you wish to notify (you also have the option to add a school).

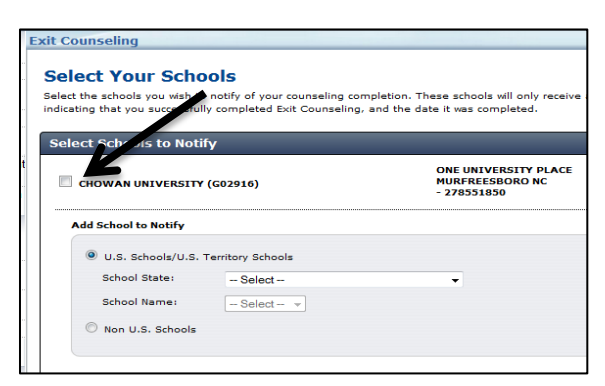

6.) Once finished, click Submit Counseling.

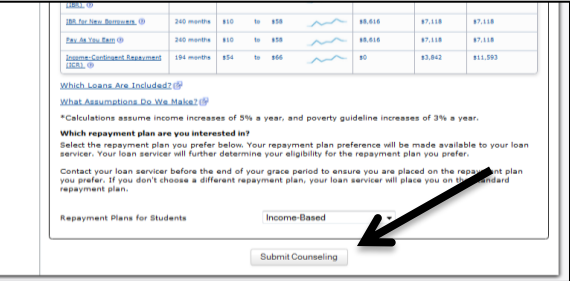

At the end, you will have the option to print the actual confirmation for the counseling you have just completed. Counseling records are forwarded to us on a daily basis.

The U.S. Department of Education's National Student Loan Data System (NSLDS) provides information on your federal loans including loan types, disbursement amounts, outstanding principal and interest, and the total amount of all your loans. If you're not sure who your loan servicer is, you can look it up on [www.nslds.ed.gov](http://www.nslds.ed.gov/) or call the Federal Student Aid Information Center at 1-800-4-FED-AID (1-800-433-3243).

Below are steps to assist you in navigating the website.

1. Visit www.nslds.ed.gov. Click **Financial Aid Review.** 2. Select **Accept**.

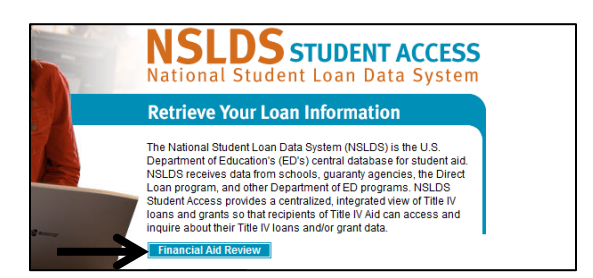

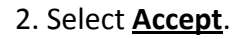

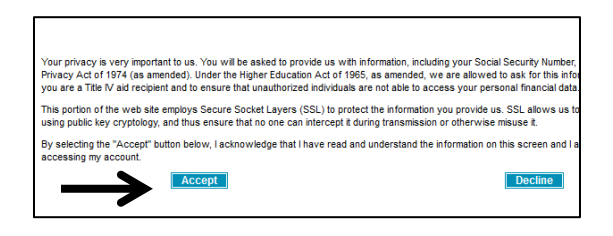

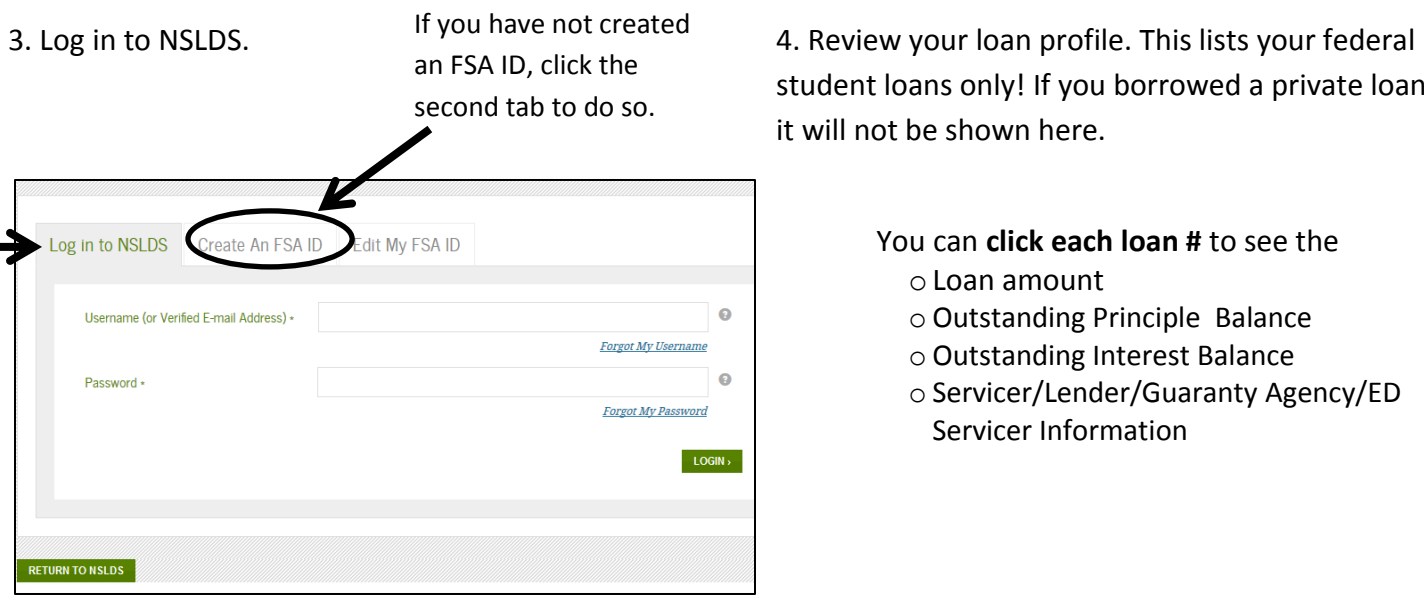

student loans only! If you borrowed a private loan, it will not be shown here.

You can **click each loan #** to see the

- oLoan amount
- o Outstanding Principle Balance
- o Outstanding Interest Balance
- o Servicer/Lender/Guaranty Agency/ED Servicer Information

5. It is very important that you review and update the address field. The servicer and school use this information to maintain current contact with you during your repayment.

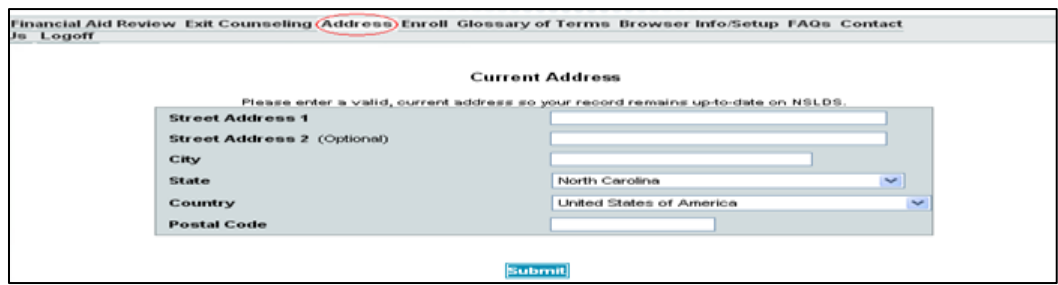